Step 1: Go to WebUI of VoIP-210RS (default IP of VoIP-210RS is 192.168.1.1)

Step 2: Choose **HTTP Download method** to upgrade firmware, please choose correct path to use VoIP210RS.r0 (downloaded from AirLive Website) for upgrading. **Please do not use any third party firmware on device, it may cause device crash.**

Step3: Click "**START HTTP Download**" to start upgrading

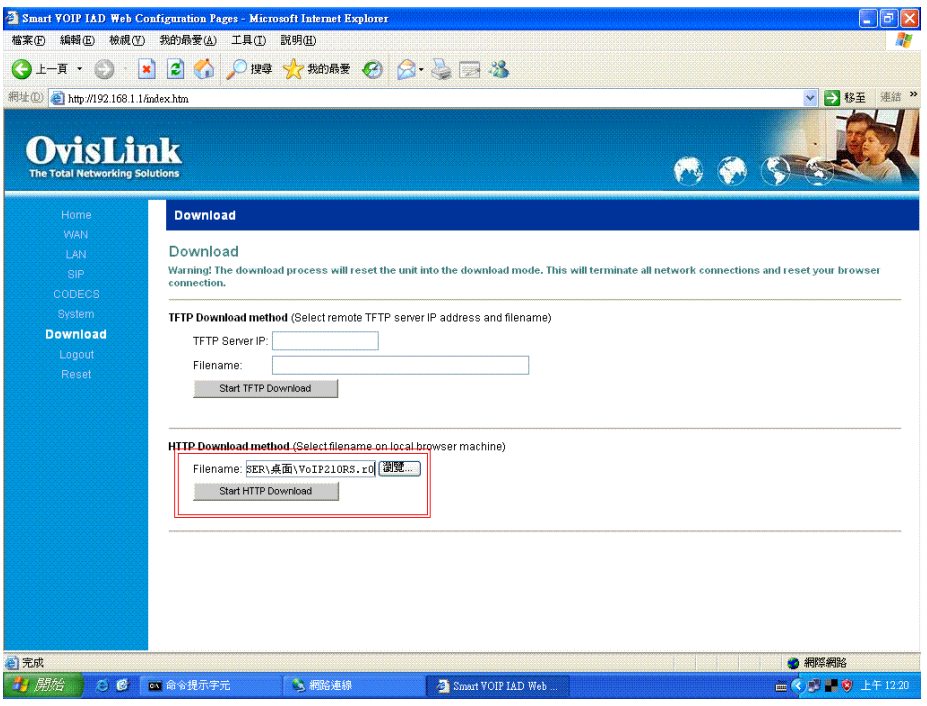

Step4: Choose "**Reset and execute Main Application**" and click "**Reset**" button. After a while, the webpage will refresh automatically.

Step5: please power off the device, and then power on the device

Step6: Go to WebUI of VoIP-210RS again. If the webpage shows up properly, your firmware upgrading is successful.

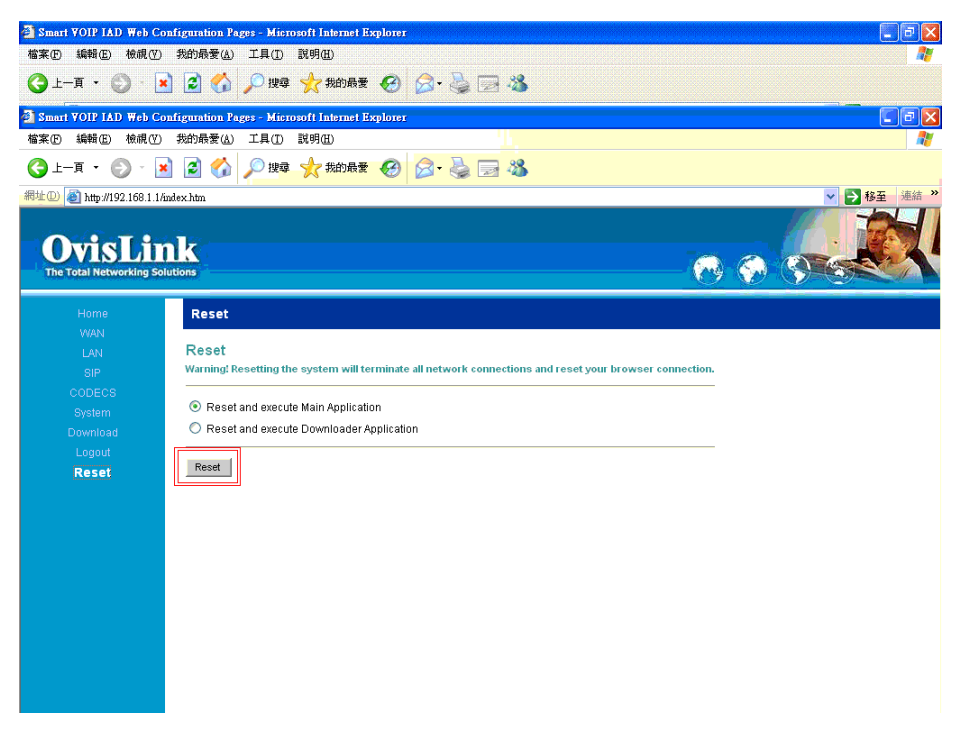